# Gmailを便利に使う マル秘テクニック

知らなきゃ

## 1、知らなきゃ損?**Gmail**䛾便利な機能9選

- 1-1. 送信取り消しまでの時間を延長する
- 1-2. スターの色やマークを変更する
- 1-3. 送信予約でメール配信の日時を指定する
- 1-4. 右クリックだけで完結させる
- 1-5. 「全員に返信」をデフォルトにする
- 1-6. ドライブを使って容量の大きいファイルを送信する
- 1-7. 不在時に自動返信を使う
- 1-8. メッセージを自動で転送する
- 1-9. 検索演算子を使いGmail の検索結果を絞り込む

### 1-1. 送信取り消しまでの時間を延長する

#### Gmailには送信を取り消す機能があります。

#### ・誤字脱字

・宛先の間違い

#### ・ファイルの添付漏れ

などに気づいたときに、5秒~30秒以内であれば送信を取り 消すことができます。

#### ◆設定手順

設定の[全般]タブ上から4番目の「送信取り消し」で取り消 せる時間を5秒~30秒で設定。

※デフォルトは5秒で設定されています。

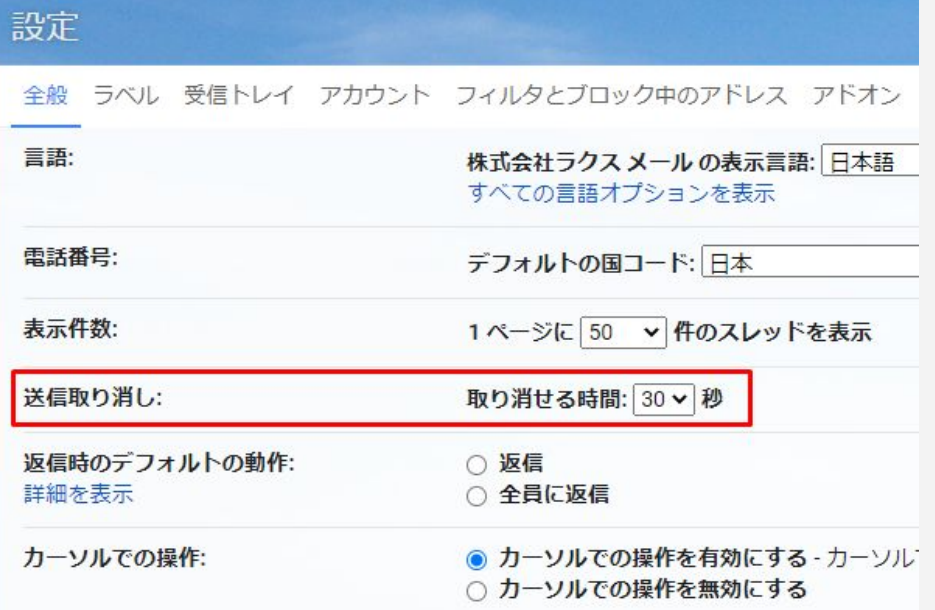

### 1-2. スターの色やマークを変更する

#### メールにマークを付けて分類することができます。

#### ・黄色の星(スター)

•黄色以外の星(スター)

・チェックマークやビックリマーク

デフォルト設定では黄色の星マークのみ使用できます。その他 のマークを使うには設定が必要となります。

#### ◆設定手順

設定の[全般]タブ中ほどの「スター」で使用したいマークを" 使用中"の欄へドラッグ。

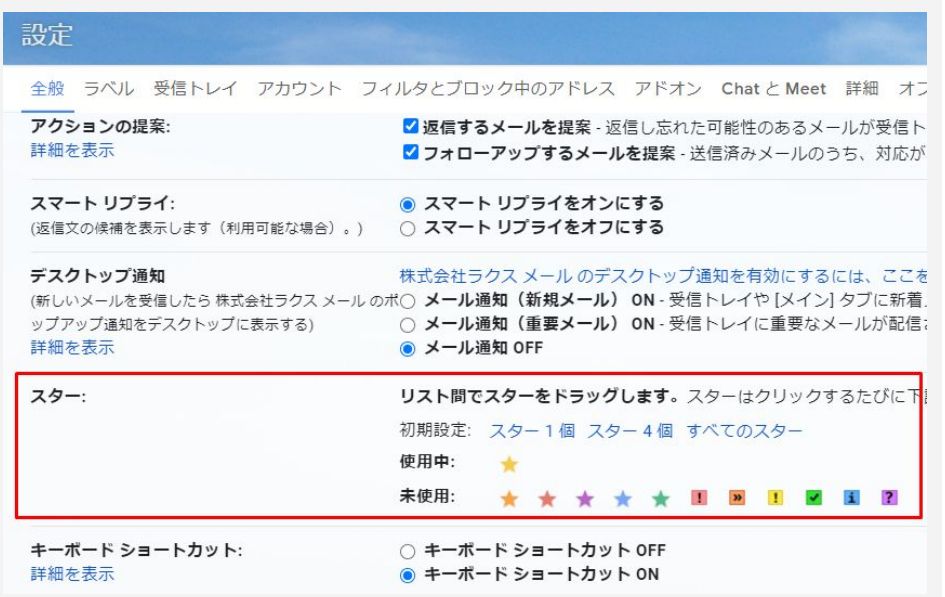

### 1-3. 送信予約でメール配信の日時を指定する

メールの送信予約をすることができます。

・日付

・時刻

以上2点を指定して配信します。

#### ◆配信手順

①、メール作成画面の左下ボタン「送信」の右側にある 「▼」から送信日時を設定。

②、「明日の午前」「明日の午後」「月曜日の朝」の3パターン に加え、日付と時刻の選択が可能。

③、日付と時刻を選択する場合、カレンダーと入力欄を使い 配信日時を設定。

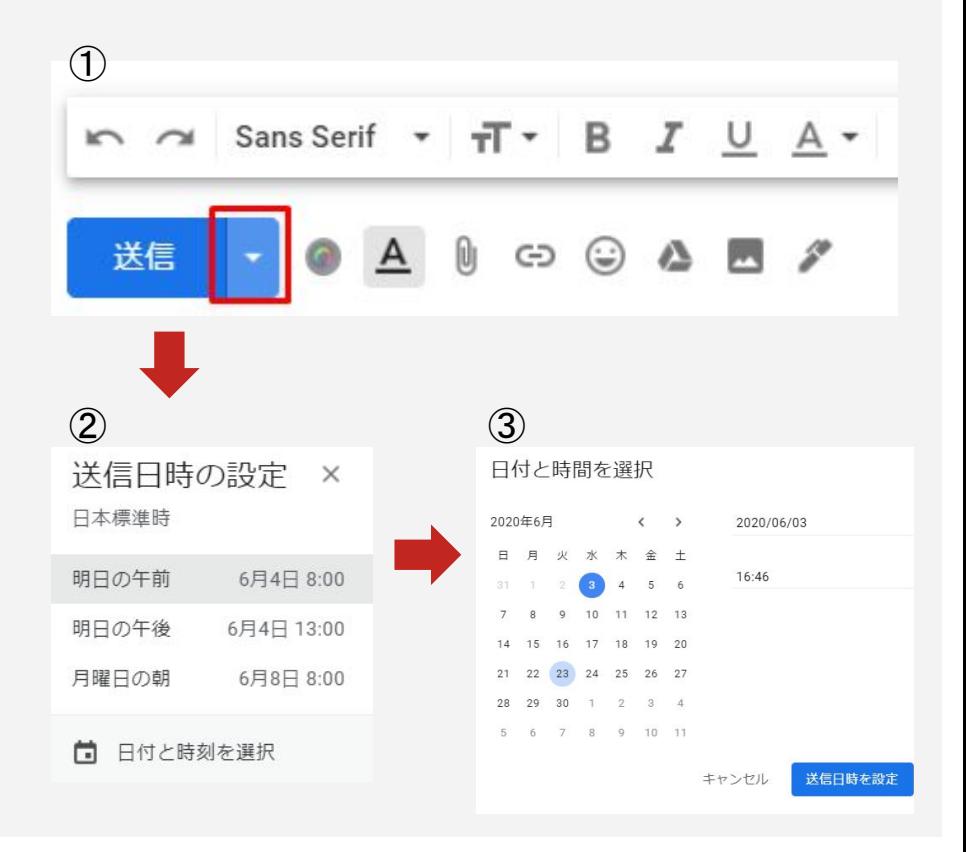

### 1-4. 右クリックだけで完結させる

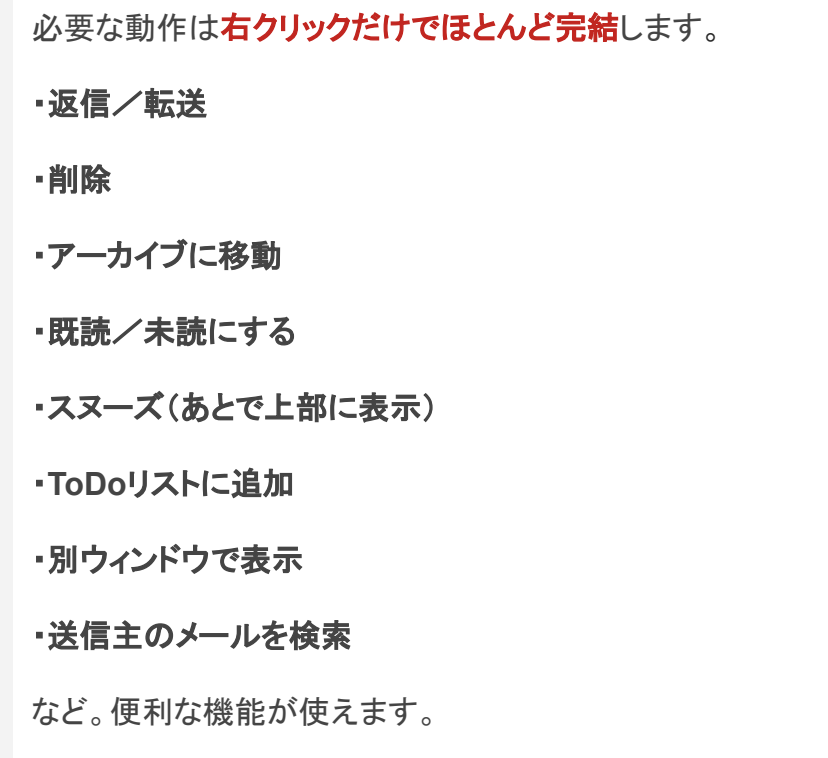

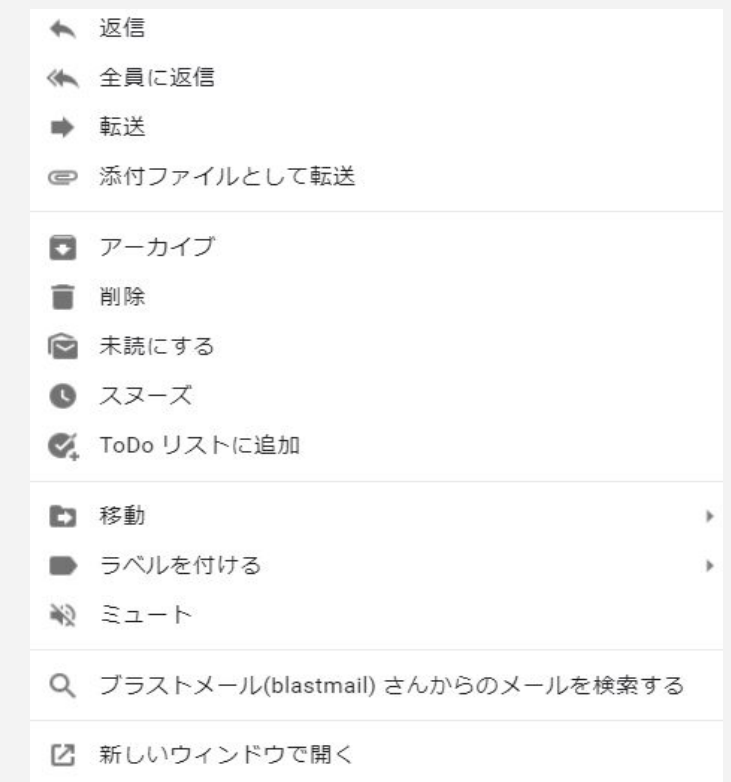

### 1-5. 「全員に返信」をデフォルトにする

#### グループメールを返信するときに、**デフォルトで** 「全員に返信」ができるようになります。

宛先が複数人のグループメールの場合(CCも含む)、全員 に返信するのが一般的です。

デフォルトで「全員に返信」を設定しておくことで、グループ メール䛾宛先設定漏れを防ぎます。

#### ◆設定手順

設定の[全般]タブ上から5番目の「返信時のデフォルトの動作」 で"全員に返信"を選択。

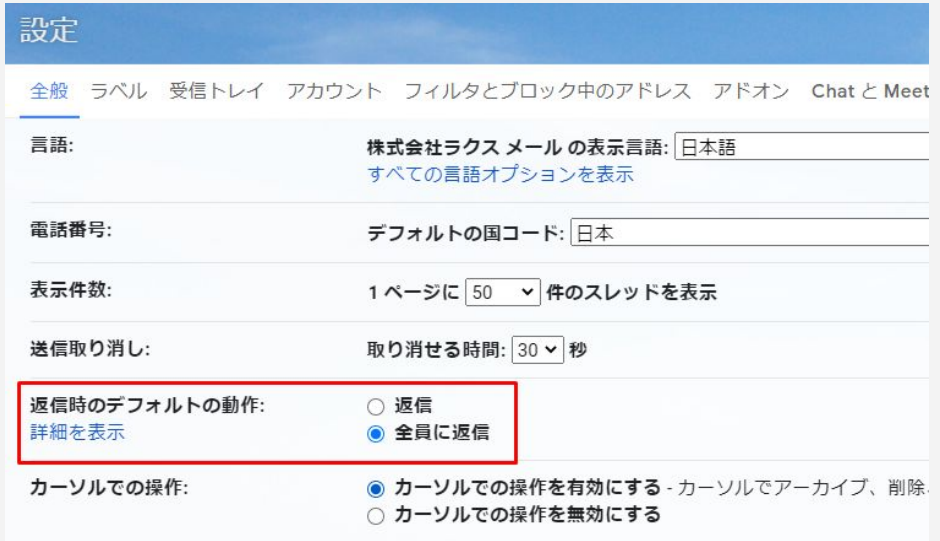

### 1-6. ドライブを使って容量の大きいファイルを送信する

容量が大きいファイルを送る場合䛿、**Google**ドライブを利用 した送信方法が便利です。

**Google**ドライブ䛿、**Google**が無償で提供しているストレー ジサービスです。

10GBまで䛾ファイルであれ䜀、Gmailで共有することができま す。

◆配信手順

①、メニューバー䛾「Googleドライブマーク」をクリック。

②、共有したいファイルを選択して送信。

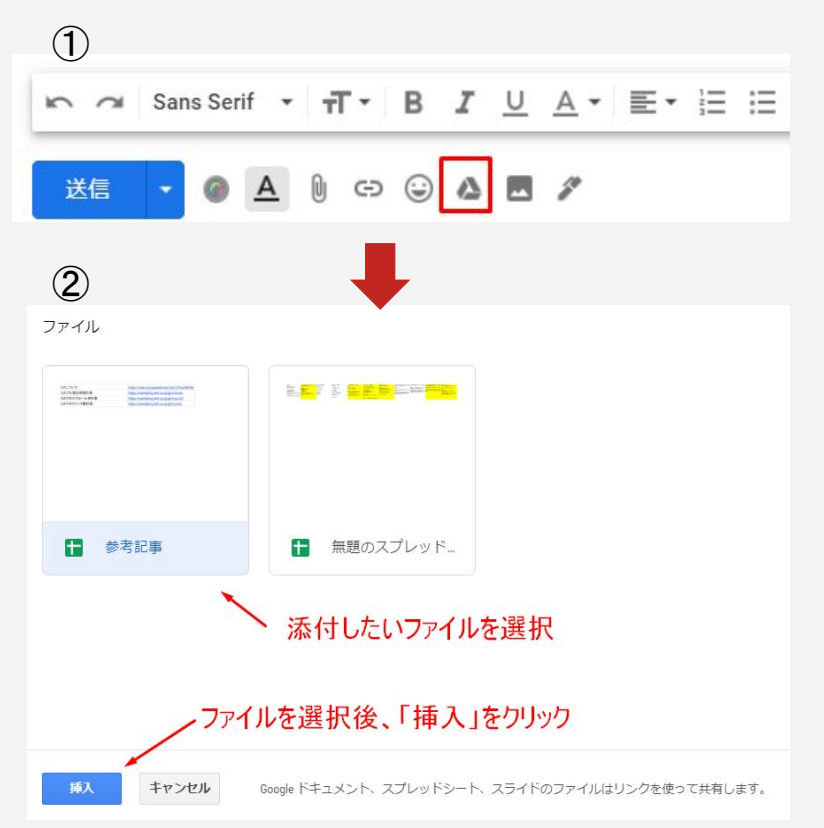

### 1-7. 不在時に自動返信を使う

#### 自動返信メールが送れる「不在通知」機能があります。

・出張

・終日外出

#### ・長期休暇

など、予めメールの返信が困難だと分かっている場合に利 用します。

#### ◆設定手順

設定の[全般]タブ最下部の「不在通知」をONにし、開始日· 終了日・件名・メッセージを入力。

※"連絡先に登録されているユーザーにのみ返信する "推奨

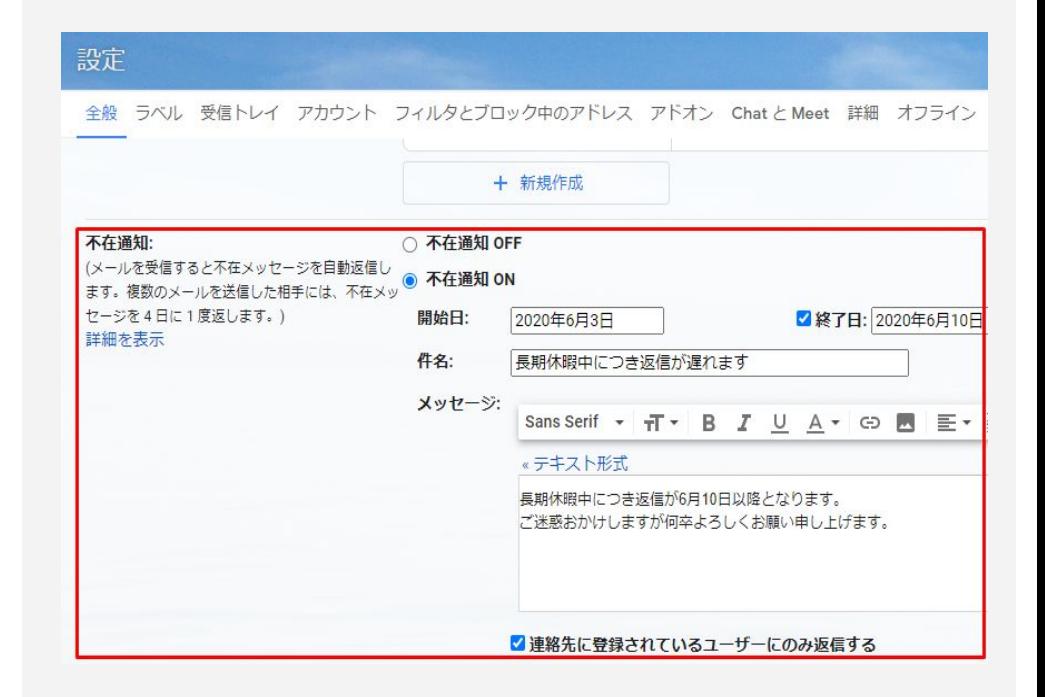

### 1-8. メッセージを自動で転送する

特定のメッセージを、特定の相手に自動で転送することがで きます。

#### ◆設定手順

①、設定䛾[メール転送と**POP**/**IMAP**]タブ最上部「転送先 アドレスを追加」からアドレスを追加。

※追加したアドレスに送られる確認コードを入力する必要が あります。

②、確認コード入力後、「転送先アドレスを追加]の下にある 「フィルタを作成」をクリックしフィルタを作成。

例)test@example.comから送られたメールだけを転送したい場 合䛿From䛾欄に「test@example.com」を入力する。

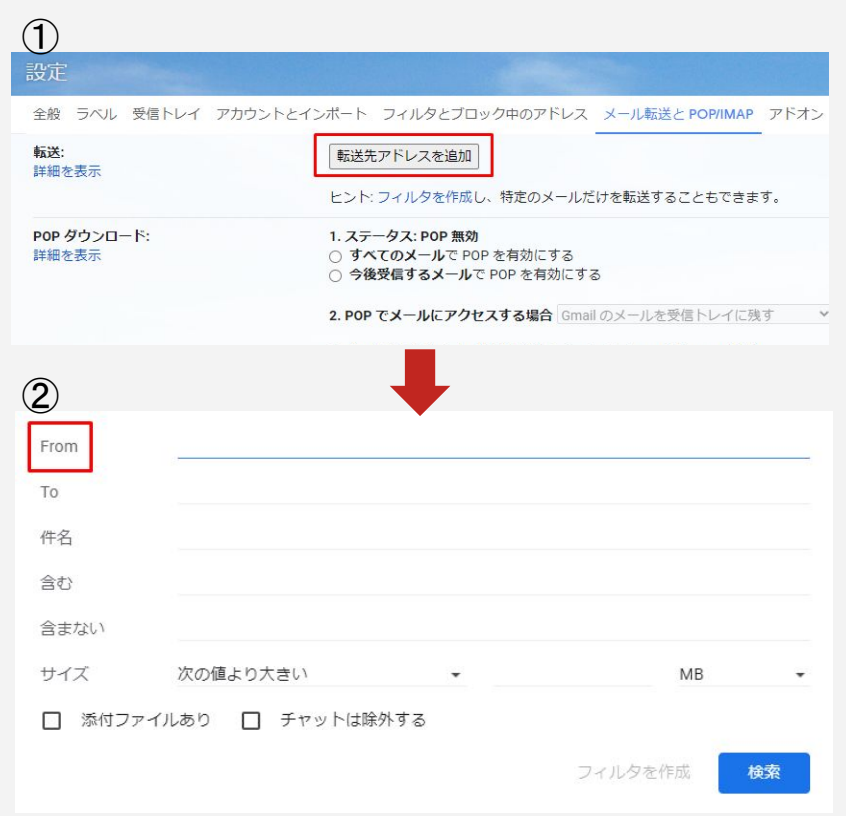

### 1-9. 検索演算子を使いGmail の検索結果を絞り込む

検索演算子と呼䜀れる単語や記号を使用して、**Gmail** 䛾検索結果 を絞り込むことができます。

◆検索演算子の例

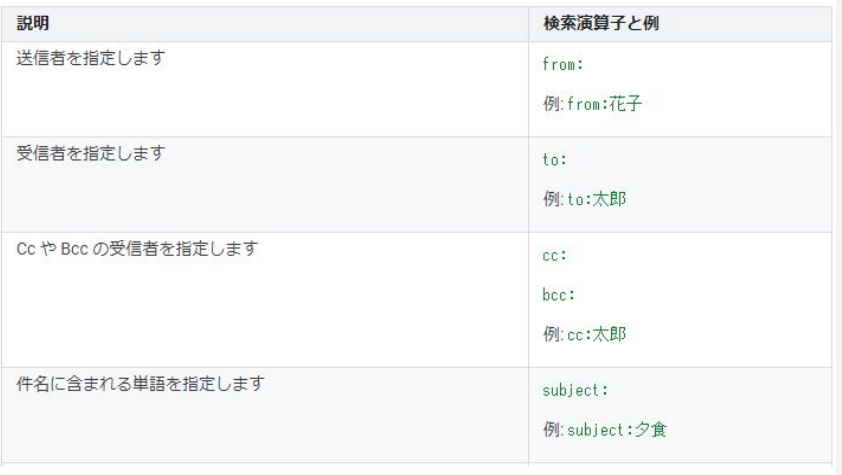

※Gmailヘルプ「Gmail で使用できる検索演算子」より引用

詳細は、Gmail[ヘルプ](https://support.google.com/mail/answer/7190?hl=ja)をご覧ください。

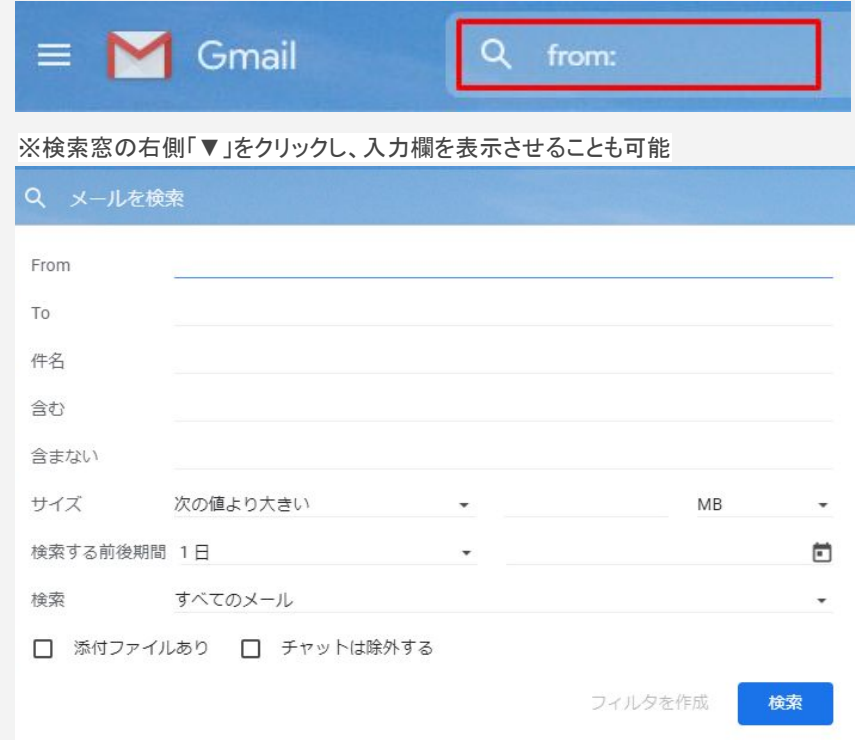

### 2、**Gmail**を使ったメール一斉送信方法

### 2-1、「TO」「CC」「BCC」を使った一斉送信

### 2-2、「グループ」を使った一斉送信

2-3、実は危険?Gmailでのメール一斉送信のリスク

### 2-1. 「TO」「CC」「BCC」を使った一斉送信

Gmailの宛先の種類は【TO·CC·BCC】の3つがあります。

**TO**:直接やりとりする相手を指す

**CC**:メールを共有している相手を指す

BCC:CCと類似の機能となり、共有の目的で使われる

◆CCとBCCの違い

BCCにメールアドレスを設定すると、受信者は「BCCにメール アドレスが設定されている」こと自体分かりません。

また、BCCに設定したアドレスを見ることもできないため、秘密 裏にメールを共有したい場合に有効です。

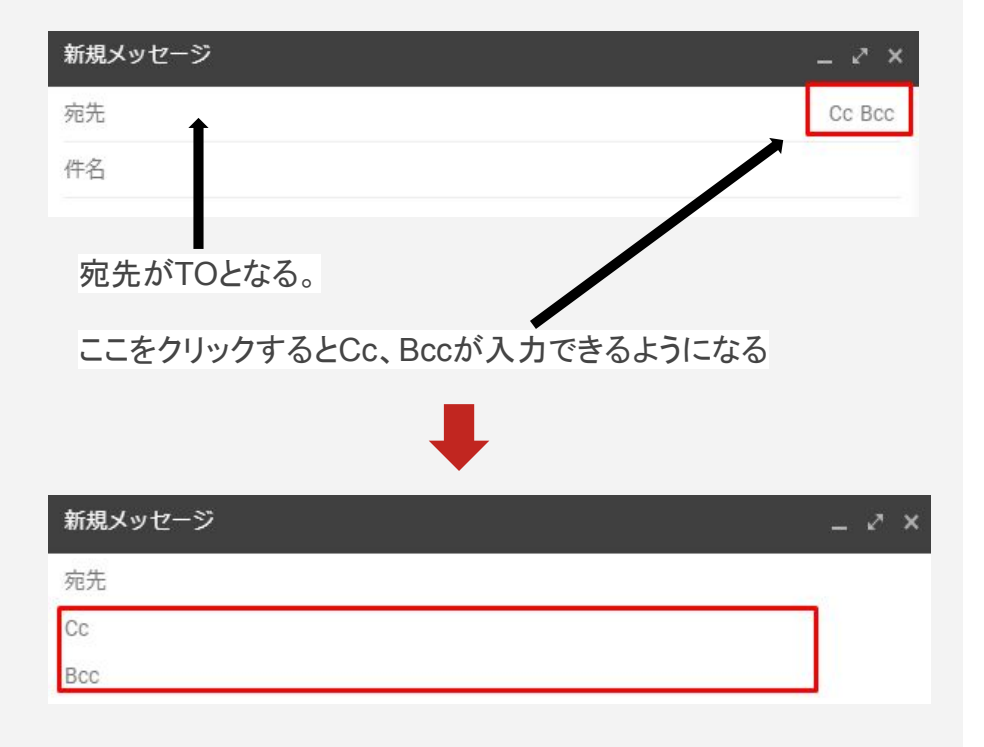

### 2-2. 「グループ」を使った一斉送信

Gmailの「グループ」を使った一斉送信では「ラベル」を 使用しま す。ラベルは、「連絡先」アプリから作成します。

◆「グループ」を使った一斉配信の手順

①、「連絡先」アプリを開いたら、グループに設定したい宛先に チェックを入れる。

②、「連絡先」のアプリ内で、ラベルを作成する。

3.「連絡先」で作成したラベルをGmail内の宛先で使用する。

より詳細な設定方法はラベルの作成場所は?宛先への反映 方法は?『Gmailの一斉送信』を徹底図解。で解説していま す。

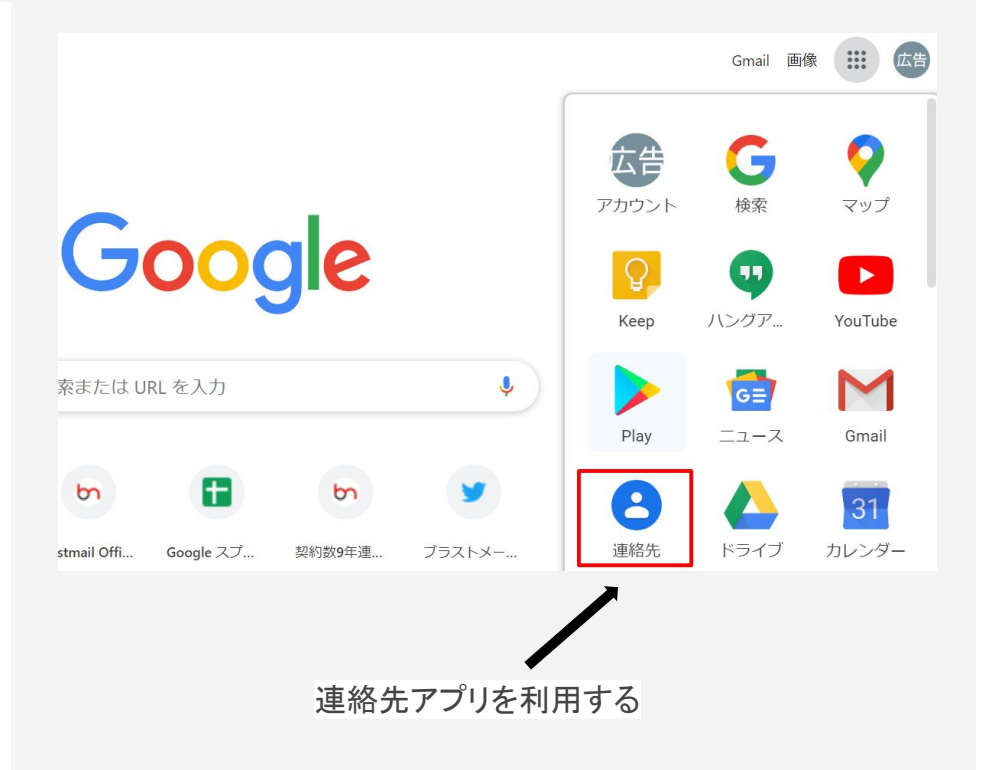

### 2-3. 実は危険?BCCでのメール一斉送信のリスク

Gmailを使った、BCCでの一斉メール配信は以**下つのリスク**が伴 います。

・情報漏洩の危険性

・ブラックリストに載ってしまう

・配信遅延になる

・大量送信できない場合がある

・メールの効果測定が出来ない

#### 特に注意すべきば情報漏洩」です。

BCCに設定したつもりがTOやCCに設定してメールを送信してしま うと、個人情報漏洩の観点から、損害賠償を求められる場合もあり ます。

#### ◆メール誤送信による情報漏洩の事例①

#### 「横浜市立大学付属病院」

横浜市立大学付属病院にて、患者情報を含むメールを誤って不明なアドレスに送信し、患者情報を漏 洩した。

- 発生日時: 2019年8月5日
- 情報流出数: 3,411名
- 漏洩情報:患者氏名、生年月日、性別、初回手術施行日、腫瘍性状、手術後の治療、再発の有無等

出展: https://www.yokohama-cu.ac.jp/news/2019/dr3e64000000pb77-att/20190805\_in fo.pdf

### 2-3. 実は危険?BCCでのメール一斉送信のリスク

#### ◆メール誤送信による情報漏洩の事例② → ◆メール誤送信による情報漏洩の事例③

#### 「兵庫県立大」 (コロナ関連)

兵庫県神戸市にある兵庫県立大学は、新型コロナウイルスの影響で合同企業説明会が中止となった旨 のメールについて、BCCに設定するアドレスを誤ってTOに入力し、個人メールアドレスを流出した。

- 発生日時: 2020年2月27日
- 情報流出数: 4.500名
- 漏洩情報:自学生および関係者のメールアドレス

出展: https://www.kobe-np.co.jp/news/sougou/202002/0013150570.shtml

#### 「川崎中原区役所」

川崎市中原区役所まちづくり推進部総務課は「中原区警察署・消防署・区役所ぐるぐるツアーの抽選 結果」メールについて、BCCに設定するアドレスをCCに誤って入力し、個人メールアドレスを流出し た。また、発生直後は本事案について適切な対応を怠っていた。

- 発生日時: 2019年8月5日
- 情報流出数:50名
- 漏洩情報:落選者のメールアドレス

出展: http://www.city.kawasaki.jp/templates/press/cmsfiles/contents/0000109/10942 4/houdoushiryou.pdf

### 2-3. 実は危険?BCCでのメール一斉送信のリスク

一斉メール送信の誤送信を仕組み的に回避するなら、一斉送信専 用のサービスを使うことが、安全で手堅い対応策です。

#### **9**年連続 顧客導入数シェア**No.1**䛾メール配信サービス「ブラスト メール」では、7日間の無料お試し期間を設けています。

ぜひ、ご利用いただき操作感やメール配信ソフトを使うイメージを 掴んでみてください。

#### ◆ブラストメールの詳細はこちらから

 $\rightarrow$  <https://blastmail.jp/>

◆ブラストメールの無料お試しはこちらから

 $\rightarrow$  <https://blastmail.jp/order/input>

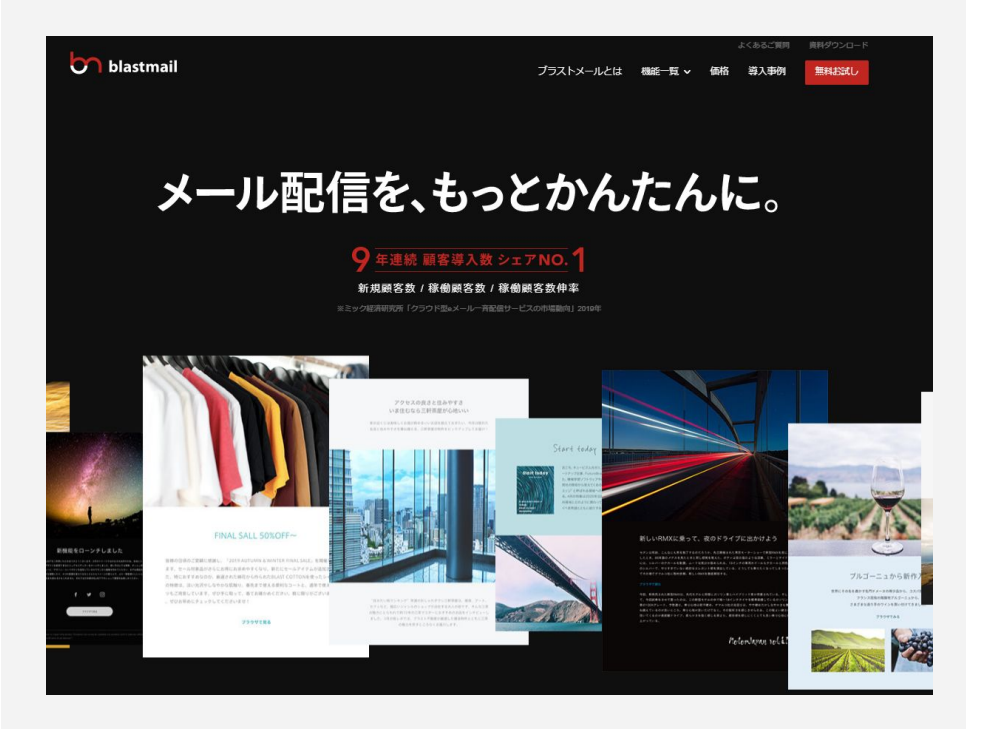

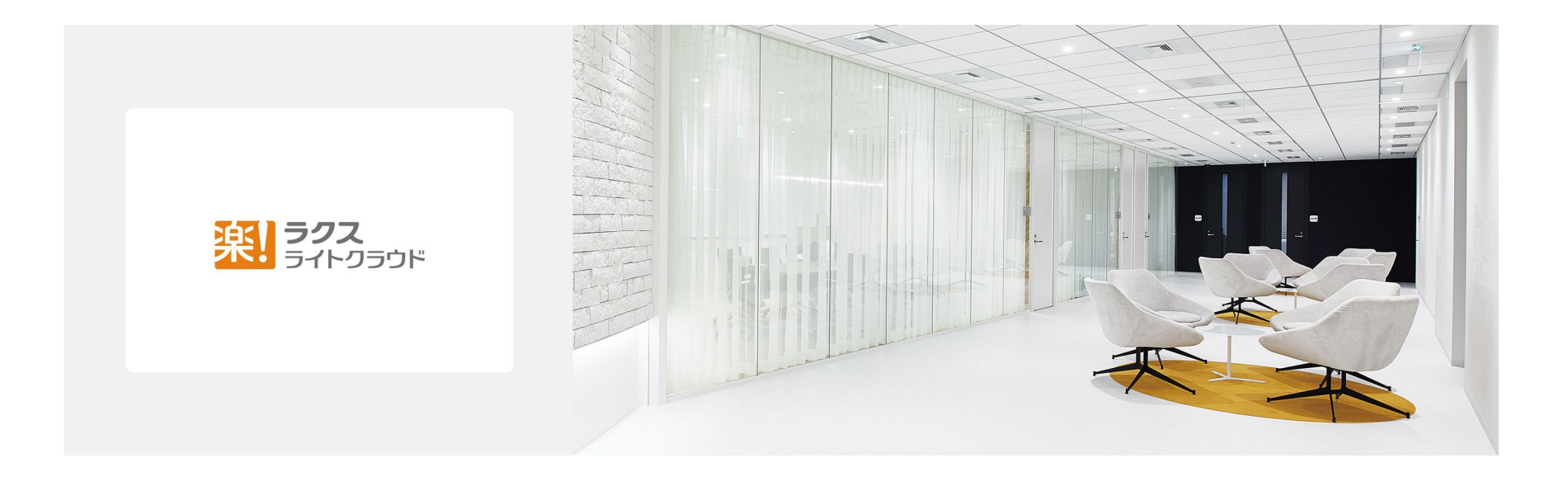

### お問い合わせ先

TEL:03-6675-9281 (土日祝を除く10:00-17:00) Mail: support@blastmail.jp

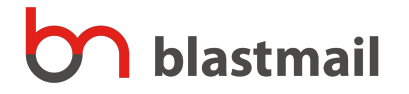